## **Bilder in der Dateigröße verkleinern (komprimieren)**

## **JPG-Bilder mit Paint verkleinern**

Wenn Sie ein oder mehrere JPG-Dateien verkleinern wollen, brauchen Sie nicht zwingend ein Online-Tool. Mit einem Windows-Rechner können Sie ihre Bilder auch ganz einfach via **Paint**  verkleinern:

- 1. Öffnen Sie Paint auf Ihrem Computer.
- 2. Klicken Sie oben links auf "Datei" "Öffnen" und wählen Sie die entsprechende Datei aus. *Alternativ können Sie auch die Bild-Datei mit rechter Maustaste und unter "Öffnen mit" die Datei mit Paint direkt öffnen!*
- 3. Klicken Sie in der Menüleiste im Reiter "Bild" auf "Größe ändern".
- 4. Aktivieren Sie unbedingt die Option "Seitenverhältnisse beibehalten". Verändern Sie nun entweder die Pixelanzahl oder passen Sie die Bildgröße prozentual an.
- 5. Speichern Sie die Änderungen ab und legen Sie die Datei an einem Ort ihrer Wahl ab.

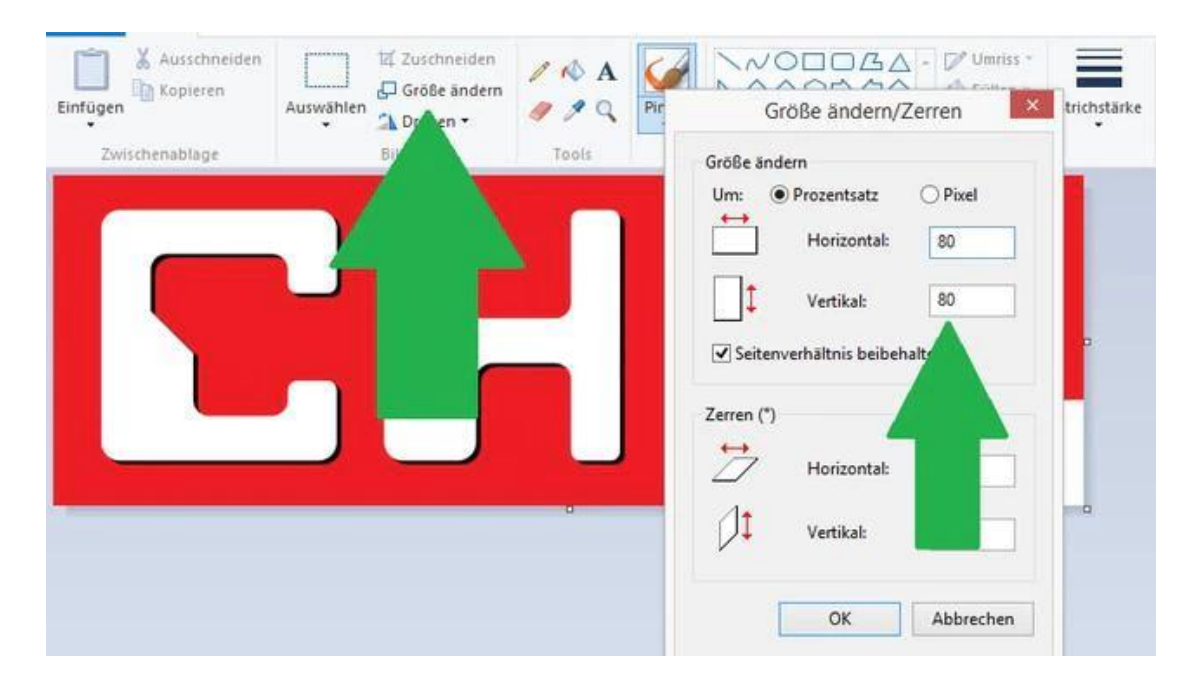

## **JPG-Bilder online verkleinern!**

Sie können auch ein oder mehrere JPG-Dateien online verkleinern!

1. Öffnen Sie folgende Internetseite:

<https://www.online-convert.com/de/bild-komprimieren/jpg-komprimieren>

2. Wählen Sie Ihre zu komprimierenden JPG-Dateien aus und wählen im Auswahlfeld darunter "Kleinste Datei" aus!

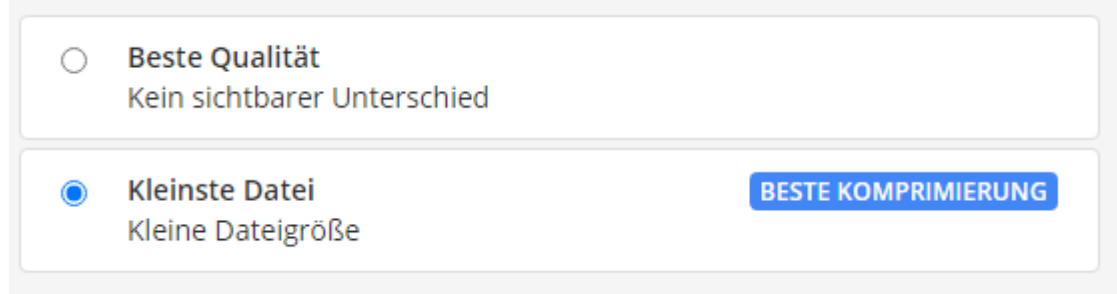

3. Durch anklicken auf "Start" wird die Datei komprimiert und im Download zur Verfügung gestellt!